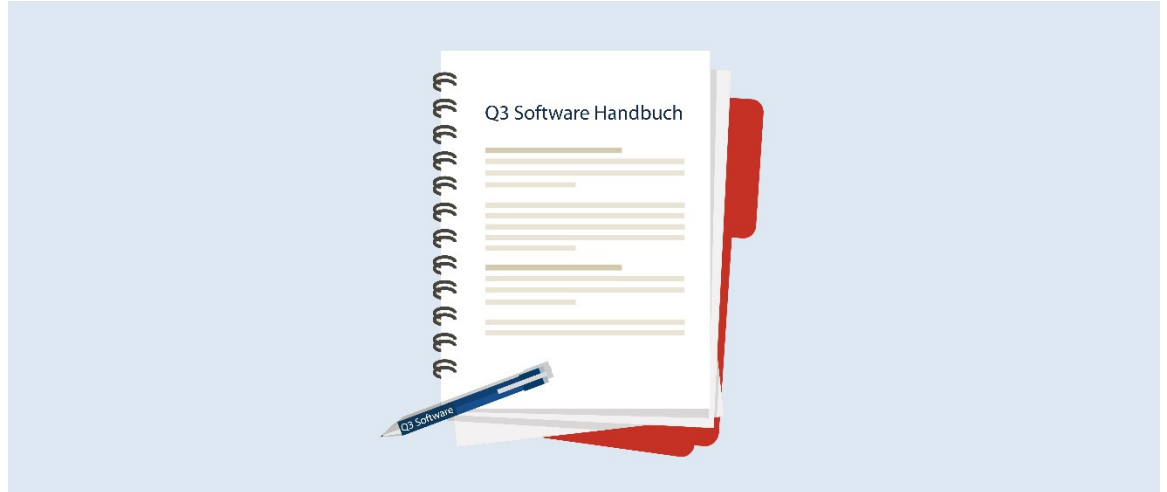

# MANUEL Q3 MODULE FACTURE

Version de logiciel 2019 ou supérieure, dès Windows XP, Vista, 7, 8, 10 ou supérieure.

Version du manuel 2.2019

Ce manuel d'utilisation ne peut être reproduit ou copié sous quelque forme que ce soit, en tout ou en partie, sans l'autorisation expresse de Q3 Software SA.

Microsoft Outlook, Microsoft Word, Microsoft Excel et Windows sont des marques déposées de Microsoft Corporation.

Q3 Software, Q3 Facture, Q3 COFI, Q3 Comptabilité, Q3 Salaire, Q3 Budget, Q3 Adresse, Q3 Planificateur de vacances, Q3 Association et Q3 Paiements sont des marques de Q3 Software SA. Toutes les autres marques constituent la propriété de leurs titulaires de marques respectifs.

Tous les noms de produits, de processus, de personnes et d'événements utilisés dans les exemples sont fictifs. Toute similitude avec des entreprises, organisations, produits, noms ou événements existants est purement aléatoire.

# TABLE DES MATIÈRES

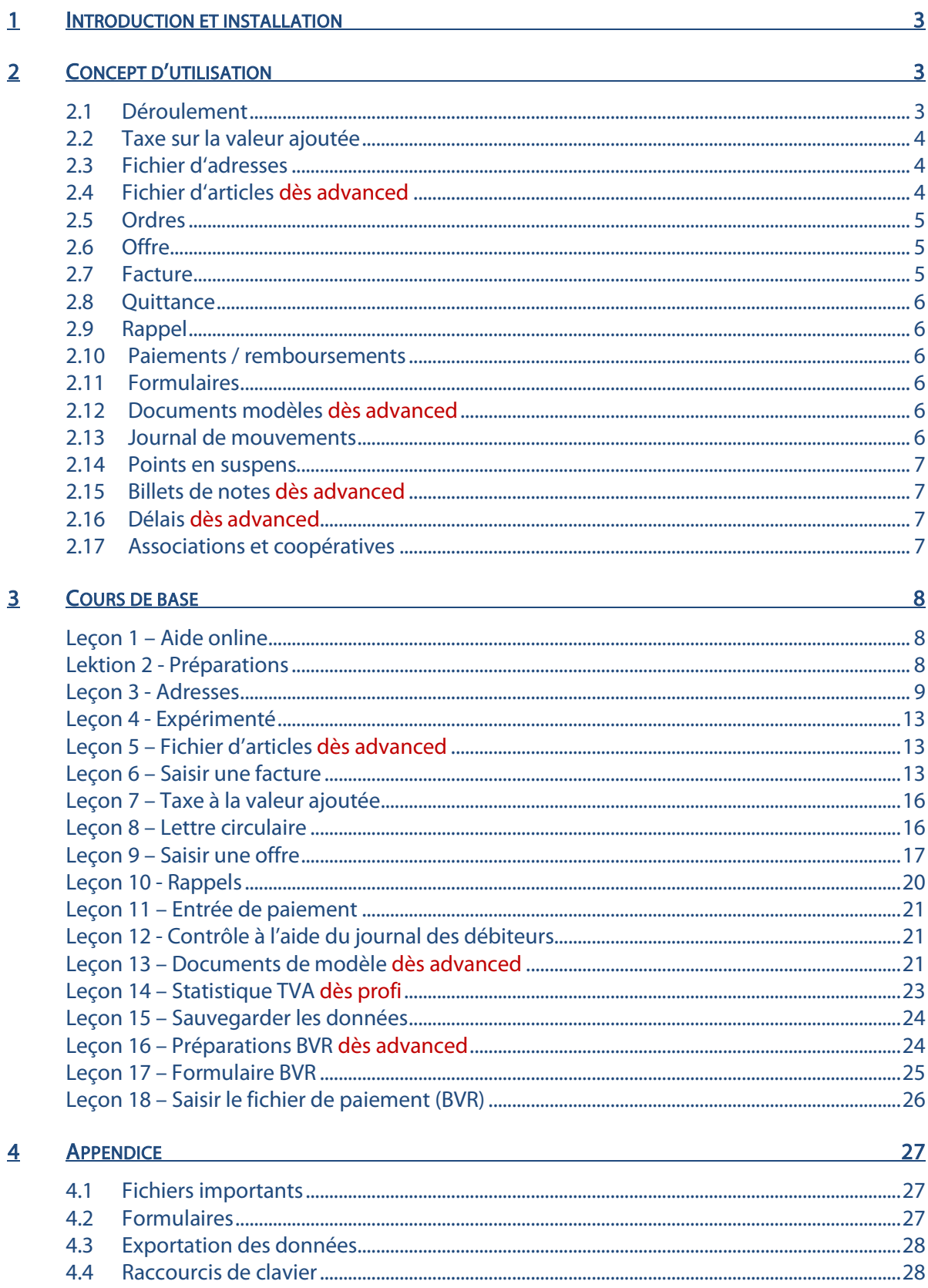

### 1 INTRODUCTION ET INSTALLATION

Vous trouvez dans le manuel QuickStart les indications sur l'installation et une introduction générale aux Q3 logiciels. Veuillez s. v. p. consulter cette introduction avant de travailler avec ce manuel.

 $\boxed{1}$  Les versions dernières des Q3 manuels sont disponibles sur www.q3software.ch dans le menu **Downloads**.

Ce manuel contient des informations pour le module créancier pour lequel vous pouvez acquérir la licence seule ou en combinaison avec d'autres modules. Si vous avez acquéri la licence pour plusieurs modules, vous pouvez sélectionner le module créancier à l'aide de l'icône Auft (en dessous des menus) ou par le menu Fichier+Modules.

 $[1]$  Le module facture est appelé **Q3 Facture** par la suite

Q3 Facture est disponible dans quatre variantes (standard, advanced, profi et premium) avec des caractéristiques différentes. Vous trouvez un tableau avec les caractéristiques les plus importantes des variantes différentes sous www.q3software.ch/downloads .

### 2 CONCEPT D'UTILISATION

Ce chapitre a pour but de vous donner un aperçu de la fonctionnalité et la portée de Q3 Facture. Vous y trouvez aussi à grands traits, la manière d'aborder les travaux avec Q3 Facture. En étudiant ce chapitre vous posez le fondement pour un travail efficace avec Q3 Facture.

### 2.1 Déroulement

Quand vous lancez Q3 Factures pour la première fois, le logiciel vous offre la possibilité d'établir un fichier avec toutes les localités de la Suisse. Profitez-en: Plus tard, vous n'aurez qu'à introduire le numéro postal, et le logiciel trouvera la localité correspondante.

Ensuite vous indiquez à Q3 Facture lors du premier lancement, si et comment vous décomptez la taxe sur la valeur ajoutée et quelle est votre adresse.

Après l'installation réussite de Q3 Facture, et ensuite lors de chaque nouveau lancement du logiciel, Q3 Facture ouvre la fenêtre d'ordres "Facture". Celle-ci restera ouverte jusqu'à ce que vous quittiez le logiciel. La désignation "ordre" sera toujours utilisé si on parle d'une facture, d'une quittance ou d'une offre.

Lors de la première utilisation, vous établirez votre fichier d'adresses.

Dès advanced Si vous travaillez avec des articles, vous établirez ensuite le fichier d'articles.

Ensuite vous devriez saisir au moins une facture. Avec cette facture, vous pouvez déterminer lequel des formulaires disponibles vous convient le mieux et l'adapter à vos besoins le cas échéant.

Et maintenant c'est le travail quotidien qui commence. Vous allez surtout établir des offres, des factures etc. Si vous établissez surtout des documents similaires (offres, factures etc.), vous utiliserez un document existant comme modèle pour en établir un nouveau.

Dès advanced Ou vous définirez des documents modèles pour augmenter l'efficacité de votre travail.

Utilisez-vous Q3 Facture pour une association ou une coopérative? Le logiciel vous aidera alors à gérer les cotisations et d'attribuer des "petites tâches".

Vous comptabiliserez périodiquement les entrées de paiement et vous enverrez des rappels à des payeurs tardifs. Q3 Facture vous épargnera beaucoup de travail.

Si vous êtes soumis à la taxe sur la valeur ajoutée, vous établirez avec Q3 Facture un décompte de la taxe sur la valeur ajoutée tous les trimestres ou tous les semestres. Q3 Facture prendra en considération si vous décomptez selon contre-prestations convenues ou selon contre-prestations reçues.

Dès advanced Si l'exercice est terminé, vous saisirez votre stock de marchandises et imprimez une liste d'inventaire.

Ou vous souhaiterez une nouvelle année pleine de succès à tous vous clients/membres moyennant une lettre circulaire (publipostage). Probablement vous utiliserez également les différentes statistiques que Q3 Facture met à votre disposition. Vous serez particulièrement intéressé de connaître le chiffre d'affaires par client.

"Last but not least" Q3 Facture vous soutient dans l'organisation de votre travail avec un contrôle de délais, un archivage de billets de notes et profi avec un contrôle des points en suspens.

### 2.2 Taxe sur la valeur ajoutée

Une clef fiscale (p.e. taxe sur le chiffre d'affaires 7.7 brut) peut être attribuée à chaque ordre. La clef fiscale détermine la hauteur du taux fiscal et si vous saisissez des montants nets (sans TVA) ou bruts (avec TVA). Ainsi vous pouvez très facilement écrire une facture avec taxe sur la valeur ajoutée et une autre sans taxe sur la valeur ajoutée, la dernière par exemple pour des intérêts de crédits ou pour des loyers.

### 2.3 Fichier d'adresses

Avec Fonctions+Adresses+Adresses vous avez un accès universel à vos adresses.

Dès profi Vous pouvez tenir d'autres fichiers d'adresses indépendants à côté du fichier d'adresses pour les ordres.

Dans la fenêtre Adresses, vous éditez vos adresses (saisir, modifier, effacer). Vous pouvez appeler les fonctions les plus importantes moyennant les boutons de commande à droite dans la fenêtre Adresses. En plus, des fonctions supplémentaires sont à votre disposition dans le menu Fichier et Editer. Avec Lettre/l. circul. vous pouvez imprimer une lettre pour l'adresse actuelle ou pour toutes les adresses sélectionnées.

Dès profi Cette lettre peut également être écrite dans Microsoft Word.

Dans le travail quotidien, vous n'appellerez guère la fenêtre Adresses moyennant le menu Fonctions. Vous avez un accès direct de la fenêtre ordres sur le fichier d'adresses.

Pour chaque adresse vous saisissez moyennant *Propriétés* des informations supplémentaires utiles comme cotisation, conditions, (dès advanced) prix d'articles etc. Vous pouvez attribuer jusqu'à cinq caractéristiques à chaque adresse. Vous pouvez par exemple mettre des informations de clients/membres supplémentaires dans ces champs libres.

#### 2.4 Fichier d'articles dès advanced

Avec Fonctions+Articles+Articles vous avez un accès universel à vos articles. Dans la fenêtre Articles, vous saisissez, modifiez et effacez vos articles. Dans le travail quotidien, vous n'appellerez guère la fenêtre Articles moyennant le menu Fonctions. Vous avez un accès direct de la fenêtre Positions sur le fichier d'articles.

Vous saisissez une description pour chaque article, et si nécessaire, plusieurs prix (prix d'achat, prix de vente etc.).

Les articles peuvent être divisés en groupes. Des statistiques du chiffre d'affaires vous aident à tirer les conclusions correctes des chiffres de vente.

### 2.5 Ordres

Nous désignons comme ordre les offres, factures et quittances. Un ordre contient en principe les informations suivantes:

- $\Rightarrow$  Numéro d'ordre (numéro de facture, numéro de quittance ou numéro d'offre)
- $\Rightarrow$  Date de l'ordre
- $\Rightarrow$  Statut (ouvert, réglé, rappel)
- $\Rightarrow$  Taxe sur la valeur ajoutée
- $\Rightarrow$  Client/membre
- $\Rightarrow$  Positions détaillées (des articles isolés)

Tous les ordres sont mis dans le journal de mouvements. En recourant au journal, vous pouvez appeler des listes et des statistiques. Les entrées de paiements pour les factures ouvertes sont également mises dans le journal.

Un ordre peut contenir un nombre (presque) illimité de positions. Une position peut uniquement contenir un texte informatif, en plus un montant, une quantité ou dès advanced une référence d'article. Quel prix est repris du fichier d'articles, dépend de l'attribution dans les propriétés du client/membre.

Dès advanced Ceci est également valable pour un rabais lié au client. Ainsi vous pouvez par exemple distinguer entre négociants et clients finaux ou attribuer un rabais à vos clients particulièrement fidèles.

### 2.6 Offre

Un client demande très souvent une offre avant de se décider pour un achat. Dans ce cas, vous commencez par saisir l'offre. Chaque offre reçoit un numéro. Vous pouvez déterminer la forme de ce numéro vous-même, p.e. "04-1150". Pour chaque nouvelle offre, Q3 Facture augmente de un le dernier numéro d'offre attribué et l'attribue comme proposition à la nouvelle offre.

Si un client se décide pour l'achat d'après votre offre, vous pouvez établir une facture directement comme copie de l'offre et, si nécessaire, attribuer des dernières corrections.

### 2.7 Facture

Vous pouvez saisir une facture dès le début ou la copier en recourant à un modèle d'offre, une autre facture ou *dès advanced* un document modèle. Chaque facture reçoit un numéro de facture. Vous pouvez déterminer la forme de ce numéro vous-même, p.e. "R04-1150". Pour chaque nouvelle facture, Q3 Facture augmente de un le dernier numéro de facture attribué et l'attribue comme proposition à la nouvelle facture.

Si vous êtes soumis à la taxe sur la valeur ajoutée, vous attribuez à la facture simplement le taux d'imposition valable. Q3 Facture calcule automatiquement les montants fiscaux et le total de la facture.

Dès que vous recevez le paiement du client/membre, vous pouvez comptabiliser la facture comme payée.

Si vous décomptez selon contre-prestations reçues, Q3 Facture met uniquement des factures payées dans le décompte TVA.

Vous pouvez appeler une statistique du chiffre d'affaires au total ou par client directement dans la fenêtre "Factures". Cette statistique peut également être appelée comme graphique.

 $\Box$  Si vous êtes caissier d'une association ou d'une coopérative, vous pouvez gérer les cotisations également sans établir des factures. Vous trouverez plus bas un paragraphe "Associations et coopératives" à ce sujet .

### 2.8 Quittance

La quittance est en même temps une facture et un paiement. Elle est ainsi mentionnée dans toutes les analyses qui contiennent soit des factures soit des paiements.

### 2.9 Rappel

Vous pouvez périodiquement imprimer des rappels pour les factures ouvertes. Vous pouvez attribuer à chaque facture ouverte le status (niveau de rappel) 'ouvert', 'rappel1' , 'rappel2' ou 'rappel3'.

Vous pouvez adapter individuellement à vos besoins les textes de rappels pour les trois niveaux de rappels. Certains l'aiment d'une manière gentille, d'autres plutôt d'une manière sèche…

Dès advanced Une fonction spéciale vous permet d'augmenter automatiquement le niveau de rappels des factures ouvertes concernées. Si vous avez beaucoup de factures ouvertes, cette fonction vous débarassera de beaucoup de travail manuel.

#### 2.10 Paiements / remboursements

Vous pouvez comptabiliser les entrées de paiements directement à partir des factures ouvertes. Si nécessaire, vous pouvez faire comptabiliser en plus des déductions d'escompte effectuées par les clients. Si un client ne paie définitivement pas ou seulement partiellement, vous pouvez comptabiliser le montant non payé comme perte. Q3 Facture introduit un paiement dans le journal de mouvements pour chaque facture comptabilisée comme payée.

### 2.11 Formulaires

Des formulaires vous aident à créer des listes (textes, étiquettes, listes, documents et journaux) selon vos besoins. Vous pouvez par exemple déterminer dans un formulaire comment vous aimeriez présenter une facture. Le logiciel vous met à disposition plusieurs formulaires prédéfinis.

Au moins un formulaire pour chaque liste est à disposition sous le nom "STANDARD". Nous avons essayé de choisir une présentation neutre et acceptable pour un grand nombre de clients. Chaque fois que vous établissez un nouveau formulaire, le contenu du formulaire "STANDARD" est affiché comme modèle.

Ainsi vous n'aurez pas à saisir chaque formulaire dès le début.

Plusieurs formulaires sont à disposition pour la plupart des documents (factures, offres etc.) Essayez tous ces formulaires – il y en a peut-être un qui correspondra plus au moins à vos besoins. Si vous nécessitez des formulaires individuellement adaptés, et si l'établissement de propres formulaires nécessite trop de temps ou n'est pas suffisant, vous pouvez nous contacter. Nous vous aiderons volontiers.

#### 2.12 Documents modèles dès advanced

Beaucoup de déroulements dans Q3 Facture se laissent automatiser. Très utile est la possibilité de saisir de nouveaux documents, délais etc. comme copie d'une donnée existante.

Ou vous saisissez des documents modèles que vous pouvez utiliser comme modèle lors de la saisie d'offres, factures et quittances. Vous serez content que cette fonction vous facilitera le travail!

### 2.13 Journal de mouvements

Tous les ordres ainsi que les entrées de paiement et les déductions d'escompte sont mis dans le journal de mouvements. Beaucoup d'analyses utiles peuvent être appelées en recourant à ce journal:

- $\Rightarrow$  Liste de tous les documents ouverts
- $\Rightarrow$  Liste de soldes des débiteurs (solde par client/membre)
- $\Rightarrow$  Journal des débiteurs (énumère toutes les données d'après la date de manière chronologique)
- $\Rightarrow$  Statistique résultat (chiffre d'affaires pendant période)
- $\Rightarrow$  **Dès advanced** Statistique résultat des clients (chiffres d'affaires par client détaillé ou totalisé)
- $\Rightarrow$  Dès advanced Statistique résultat des articles (chiffres d'affaires par article détaillé ou totalisé)
- $\Rightarrow$  **Dès advanced** Statistique résultat des articles par groupe (chiffres d'affaires par groupe d'article détaillé ou totalisé)
- $\Rightarrow$  **Dès profi** Journal stock
- $\Rightarrow$  **Dès profi** Statistique article (stock)
- $\Rightarrow$  **Dès profi** Journal TVA (Liste de toutes les factures et quittances avec TVA décomptée)
- $\Rightarrow$  **Dès profi** Statistique TVA (totaux TVA par clef fiscale pour une période de décompte déterminée)

#### 2.14 Points en suspens

Vous pouvez ouvrir le contrôle des points en suspens à tout moment, indépendamment du travail que vous êtes en train de faire. Utilisez soit menu *Fonctions+Tableaux+Points en suspens*, soit le raccourci  $[CH]+[F6]$ . Ici vous saisissez tous vos travaux en suspens. Vous pouvez attribuer un statut (en suspens, en travail, réglé) à chaque point en suspens et, si vous le souhaitez, un client. Vous pouvez imprimer une liste des points en suspens générale ou liée aux clients.

#### 2.15 Billets de notes dès advanced

Vous pouvez ouvrir l'archivage des notes à tout moment, indépendamment du travail que vous êtes en train de faire. Utilisez soit menu *Fonctions+Tableaux+Notes*, soit le raccourci **Ctrl** + **F7**. Vous pouvez saisir un nombre illimité de billets de notes et les imprimer un par un ou plusieurs en même temps.

### 2.16 Délais dès advanced

Vous pouvez ouvrir la liste des délais à tout moment, indépendamment du travail que vous êtes en train de faire. Utilisez soit menu *Fonctions+Tableaux+Délais*, soit le raccourci Ctrl+F8. A chaque délai, vous attribuez la date ainsi que l'heure de début et de fin; si vous le souhaitez, vous ajoutez le nom du client. Q3 Créancier permet d'imprimer des listes générales comportant tous les délais des périodes considérées ou des listes spécifiques des délais par client.

#### 2.17 Associations et coopératives

Si vous êtes caissier d'une association ou d'une coopérative, vous pouvez gérer les cotisations également sans établir des factures.

Saisissez pour chaque membre la catégorie de membres dans les propriétés. Attribuez la cotisation à chaque catégorie que vous saisissez. Vous pouvez choisir Mise à jour des membres dans la fenêtre Adresses dès que vous aurez saisi tous les membres et que vous les aurez attribués à la catégorie correspondante. Vous trouvez ici une fonction qui attribue automatiquement la cotisation correspondante à chaque membre moyennant la catégorie.

Vous pouvez maintenant annoncer à tous vos membres que la cotisation est due. Ou vous n'écrivez la lettre qu'aux capitaines qui transmettront le message au joueurs. Pour l'annoncement de la cotisation due il existe une lettre modèle "ENCAISSEMENT.SQT" que vous pouvez sélectionner si vous choisissez Lettre/l. circul. dans la fenêtre Adresses.

Vous pouvez noter dans les propriétés d'un membre si et quand la cotisation a été payée (champs 'Payé le') pour moyens de contrôle. Si vous choisissez Imprimer dans la fenêtre Adresses, vous pouvez imprimer une liste de tous les membres qui ont payé ou qui n'ont pas payé avec les deux formulaires "OUVERT" et "REGLE".

Au début d'une nouvelle saison ou d'une nouvelle année, vous pouvez effacer la date 'Payé le' pour tous les membres afin d'être préparé pour l'encaissement de la nouvelle période. Ce travail est exécuté automatiquement par Q3 Factures. Utilisez de nouveau la fonction Mise à jour des membres dans la fenêtre Adresses.

### 3 COURS DE BASE

Vous avez lu l'introduction dans ce manuel et le manuel QuickStart, vous avez installé Q3 Facture et vous vous êtes familiarisé avec le concept d'utilisation dans le chapitre 2 de Q3 Software. Si non, nous vous recommandons de le faire encore et de lire le chapitre correspondant, tout particulièrement le chapitre 2.3 "Conventions utilisées dans ce manuel" dans le manuel QuickStart, il ne faut pas sauter ce chapitre. Celui-ci représente la base pour une bonne compréhension de ce manuel en général et de ce chapitre en particulier.

Lancez le Q3 logiciel et introduisez le code de licence (si vous ne travaillez pas avec une version de d'évaluation). La fenêtre d'entrée pour la configuration (date d'ouverture etc.) apparaît.

C'est ici que commence le cours de base:

#### Qui est la société Probe SA?

Pour notre cours de base, nous créons la société fictive "Probe SA". Vous pouvez effectuer des travaux de bureau jusqu'à vous sentir sûr dans son application. Vous pouvez alors effacer les données d'essai avec Fichier+Début d'exercice et commencer avec votre propre travail.

L'apprentissage avec ce cours de base vous paraîtra plus facile si vous vous placez temporairement dans la peau d'un employé de "Probe SA" – cela vous amusera certainement un peu.

Probe SA est spécialisée dans l'offre de service "essayage". Ainsi, nous ne renonçons à aucun essai, que ce soit de vêtements, de médicaments ou d'oranges manipulées génétiquement. Nous refusons seulement les essais ayant même un lointain but guerrier. Il va de soi que selon les risques liés aux essais, nos honoraires peuvent intégrer des primes d'assurance-tiers parfois conséquentes. Grâce à cela, nous nous trouvons dans une bonne situation financière.

Notre chef, M. Toujoursgai, a décidé d'utiliser Q3 Facture dans notre administration de bureau. Il vous a toutefois confié le travail. Let's go. Familiarisons-nous avec le logiciel!

### Leçon 1 – Aide online

Vous trouvez dans le manuel QuickStart les renseignements par rapport de l'aide online et l'attribution de la licence. Si vous n'avez pas encore lu le manuel QuickStart, nous vous prions de le faire maintenant.

### Lektion 2 - Préparations

N'avez-vous pas encore saisi le code de licence et le code de déverrouillage, veuillez s. v. p. le faire maintenant. Vous trouvez toutes les informations importantes dans la fenêtre de licence.

Comme il s'agit du premier lancement de Q3 Facture, le logiciel vous offre la possibilité de saisir votre adresse et les indications pour la taxe à la valeur ajoutée. Vous pourrez modifier plus tard dans le programme les valeurs de configuration avec Fichier+Configuration.

Dans ce cours de base, nous commençons sans la taxe à la valeur ajoutée.

- $\Rightarrow$  Choisissez 'Mode de décompte' dans le champs "non soumis"
- $\Rightarrow$  Saisissez votre adresse dans la partie 'Données de base'

U Des caractères de remplacement pour formulaires sont disponibles pour tous les champs des données de base. Consultez le tableau de tous les caractères de remplacement dans l'annexe.

 $\Rightarrow$  Avec *Sauvegarder* vous indiquez à Q3 Facture de terminer l'installation.

Nous attendons brièvement jusqu'à ce que Q3 Facture ait terminé l'installation. Voilà – la fenêtre de documents "Factures" nous est présentée pour la première fois. Elle est le point de départ pour tous les travaux ultérieurs.

### Leçon 3 - Adresses

Nous voulons tout d'abord établir notre fichier d'adresses bien qu'il soit mieux dans le travail quotidien d'introduire les adresses directement lors de la saisie d'un nouvel ordre.

Choisissez Fonctions+Adresses+Adresses

La fenêtre de travail "Adresses" s'ouvre. L'entrée se fait directement en haut dans la liste d'adresses.

 $\Box$  Vous pouvez ouvrir la fenêtre d'adresses rapidement et confortablement avec la touche F10!

Une barre vide montre qu'il n'y a pas encore d'adresses. Des fonctions comme Fichier+Imprimer ou Editer+Nouveau sont à disposition.

- $\Rightarrow$  Ouvrez le menu Editer avec  $[Alt]+[E]$
- $\Rightarrow$  Ouvrez le menu Fichier avec  $\overline{A}$  +  $\overline{F}$

Vous avez pu voir ce qui serait possible. Répétez cette procédure après avoir saisi des adresses. Beaucoup de points de menu ne seront actifs qu'après la saisie d'adresses. Les points de menu les plus importants seront également à disposition comme boutons de commande à droite dans la fenêtre de travail.

#### Saisir une adresse

Nous saisissons notre client fidèle, la "Joie de savon Sàrl":

- $\Rightarrow$  Fermez le menu ouvert avec **Esc**
- $\Rightarrow$  Changez avec *Editer+Nouveau* ou *Nouveau* dans le mode "Resaisir"

Chaque adresse reçoit un numéro d'adresse. Elle désigne le numéro de client. Q3 Facture propose le numéro "00001".

- $\Rightarrow$  Sautez les premiers champs de saisie
- $\Rightarrow$  Tapez "Joie de savon Sàrl" dans le champ 'Nom 1'
- $\Rightarrow$  Tapez "Rue brouillon 77" dans le premier champ 'Adresse 1'
- $\Rightarrow$  Tapez "6205" dans le champ 'NPA' (+ $\overline{Tab}$ )

Q3 Facture a automatiquement rempli le champs 'Lieu' avec "Eich". Toutes les localités de la Suisse sont enregistrées dans le fichier NPA/localité. Avec <sup>1</sup> dans le champs 'NPA' ou dans le champs 'Lieu' vous ouvrez une fenêtre de travail avec ces localités. Vous pouvez saisir de nouvelles localités – par exemple des localités à l'étranger.

#### Choisissez Propriétés

La fenêtre Propriétés contient des registres différents pour des informations supplémentaires pour chaque adresse. Dans le premier registre, il y a cinq caractères pour la saisie des indications supplémentaires pour les clients. M. Toujoursgai utilise le champs 'Caractère 1' pour un classement de ses clients.

 $\Rightarrow$  Tapez "Client 1ère classe" dans le champ 'Caractère 1' (+ Tab)

Puisque Q3 Facture ne connaît pas encore le caractère "Client 1ère classe", la fenêtre de travail s'ouvre pour la saisie de caractères. Le nouveau caractère est directement proposée par Q3 Facture.

- $\Rightarrow$  Sauvegardez le nouveau caractère avec *Sauvegarder*
- $\Rightarrow$  Choisissez le nouveau caractère avec **Enter** ou par un double clic de la souris
- Le caractère "Client 1ère classe" est reprise dans les propriétés d'adresses.
- $\Rightarrow$  Fermez la fenêtre "Propriétés" avec Fermer
- $\Rightarrow$  Sauvegardez la nouvelle adresse avec *Sauveg*.

L'adresse est sauvegardée et la Joie de savon Sàrl apparaît comme seul élément dans la liste.

U Si vous désirez saisir plusieurs adresses une après l'autre, Sauvegarder+Nouveau (au lieu de Sauvegarder) vous épargne un pas de travail.

Saisissez une autre adresse:

Piedlangue SA, Rue Italia 44, 3127 Mühlethurnen

#### Saisir des conditions dès advanced

La Joie de savon Sàrl est une de nos clients. Nous allons donc saisir la configuration propre au client.

- $\Rightarrow$  Déplacez la barre de sélection sur la Joie de savon Sàrl dans la liste d'adresses
- $\Rightarrow$  Changez dans le mode "Modifier" dans la fenêtre Adresses avec Modifier
- Choisissez Propriétés
- Choisissez l'onglet Débiteur
- $\Rightarrow$  Tapez "30" dans le champ 'Délai de paiement'
- $\Rightarrow$  Tapez "4" dans le champ 'Rabais positions'
- $\Rightarrow$  Choisissez "EP" dans le champ 'Prix d'article'

Les conditions seront utilisées dès que nous pourrons écrire une facture à la Joie de savon Sàrl. Le 'PV' (prix de vente) est proposé dans le champs 'Prix d'article'. Ceci se réfère au fichier d'articles. Puisque la Joie de savon Sàrl est une cliente particulièrement bonne, nous lui accordons nos prix PA. Les 4% de rabais sont proposés quand nous saisissons des positions dans un ordre (factures, quittances, offres). Les 30 jours de délai de paiement sont proposés lors de la saisie d'un nouvel ordre.

- $\Rightarrow$  Fermez la fenêtre Propriétés
- $\Rightarrow$  Sauvegardez les modifications avec Sauvegarder

#### Modifier une adresse

Nous avons oublié de saisir le numéro de téléphone de la Joie de savon Sàrl.

- $\Rightarrow$  Déplacez la barre de sélection sur la Joie de savon Sàrl dans la liste d'adresses
- $\Rightarrow$  Changez dans le mode de modification avec Modifier
- $\Rightarrow$  Tapez "099 / 998 89 98" dans le champ 'Téléphone 1'
- $\Rightarrow$  Quittez le mode de modification avec *Sauveg*.

La liste d'adresses est de nouveau active et la barre de sélection se trouve sur l'adresse modifiée

#### Effacer une adresse

Nous choisissons cette fonction uniquement pour des moyens d'exercice:

- $\Rightarrow$  Déplacez la barre de sélection sur la Piedlangue SA dans la liste d'adresses
- $\Rightarrow$  Choisissez *Fichier+Activer/désactiver Superuser*. Confirmez l'avertissement avec le bouton OK. Effacez ensuite l'adresse l'adresse avec le bouton Effacer

Et elle a disparu, notre Piedlangue SA. L'adresse se trouve pourtant sur notre liste des adresses à saisir. Nous devons donc la resaisir. S'il n'y a pas d'autres moyens... . Si, il y a un autre moyen:

Choisissez Editer+Annuler

Voilà – notre Piedlangue SA est de nouveau là, comme si nous ne l'avions jamais effacée! Cette fonction d'annullation nous prêtera encore souvent de bons services!

#### Imprimer des adresses

Nous avons saisi toutes nos adresses. Nous voulons imprimer une liste d'adresses pour moyens de contrôle. Nous pouvons faire ceci directement dans la fenêtre d'adresses ou avec *Analyses+Liste* d'adresses. Nous restons dans la fenêtre d'adresses:

Choisissez Fichier+Imprimer

La fenêtre d'impression pour adresses s'ouvre. La partie supérieure contient des indications particulières aux adresses, la partie inférieure contient les paramètres d'impression habituels.

- Ouvrez avec ∂ dans le champ 'Formulaire' une sélection avec toutes les formulaires d'adresses disponibles
- $\Rightarrow$  Allez sur "Standard" avec la barre de sélection et choisissez ce formulaire avec Enter ou par clic de souris
- $\Rightarrow$  Allumez l'imprimante et choisissez *Imprimer*

 $\overline{1!}$  Si vous ne voulez pas utiliser du papier pour ce cours de base, choisissez simplement Aperçu au lieu d'Imprimer. Le succès se montre également à l'écran!

#### Imprimer des adresses avec texte

Vous pouvez éditer un texte pour chaque adresse. Vous pouvez également imprimer ce texte dans une liste d'adresses si le formulaire choisi est adapté à ce but. Nous voulons donc définir un nouveau formulaire sous le nom "TEXTE":

 $\Rightarrow$  Ouvrez la fenêtre d'impression avec *Imprimer* dans la fenêtre d'adressses et choisissez *Formulaire* 

Une fenêtre avec une liste de tous les formulaires d'adresses disponibles s'ouvre. Si vous n'avez pas encore créé de propres formulaires, vous verrez entre autres les formulaires fourni "STANDARD", "NOTES" et "EASY". Nous voulons créer un nouveau formulaire:

- $\Rightarrow$  Choisissez le formulaire EASY. Cliquez sur *Nouveau d'actuel*
- $\Rightarrow$  Tapez "TEXTE" dans le champ 'Nom'
- $\Rightarrow$  Sauvegardez le nouveau formulaire avec *Sauveg.* ou **Enter**

Q3 Facture a copié le formulaire "EASY" comme modèle dans le formulaire "TEXTE". Une ligne avec nom, adresse et NPA/localité est imprimée par adresse. Nous voulons maintenant imprimer le texte d'adresses après chaque adresse.

A côté des lignes normales, vous pouvez définir des lignes d'en-tête et des lignes de fin de page pour chaque formulaire. Celles-ci apparaissent sur chaque page. Nous voulons écrire dans les lignes d'entête qu'il s'agit d'une liste d'adresses avec texte:

 $\Rightarrow$  Choisissez *Entête* 

Une fenêtre de textes s'ouvre. Vous pouvez voir les lignes d'en-tête reprises du formulaire "EASY". Sur la première ligne à gauche est écrit "Liste d'adresses". Nous voulons surécrire ce titre.

- $\Rightarrow$  Tapez "Liste d'adresses avec texte"
- $\Rightarrow$  Sauvegardez les lignes d'entête avec Sauvegarder

Nous voulons maintenant compléter les "Lignes par adresse" avec le caractère de remplacement pour les textes d'adresses.

 $\Rightarrow$  Choisissez *Adresse* 

Une fenêtre de textes s'ouvre de nouveau. Vous pouvez voir les caractères de remplacement différents pour les champs d'adresses sur la première ligne. La deuxième ligne est vide. Ceci produit une ligne vierge entre chacune des adresses. Le nom du caractère de remplacement pour le texte est #Texte. Nous voulons mettre ce caractère de remplacement au-dessous du caractère de remplacement pour l'adresse. Nous voulons garder la ligne vierge existante.

- $\Rightarrow$  Allez avec le curseur sur la deuxième ligne et là directement au-dessous du caractère de remplacement #Adresse1
- $\Rightarrow$  Ouvrez le champs 'Pos. champs' au-dessus du texte avec  $\left\{ \right.$   $\Rightarrow$
- $\Rightarrow$  Déplacez la barre de sélection jusqu'au caractère de remplacement "Texte" et sélectionnez-le

Le caractère de remplacement est écrit ensemble avec le caractère spécial # à la position actuelle du curseur.

- $\boxed{1}$  Vous pourriez également directement taper "#Texte" dans le texte sans passer par la sélection des caractères de remplacement. Notez pourtant qu'un caractère de remplacement tapé de manière incorrecte ne pourra pas être traité par Q3 Facture.
	- $\Rightarrow$  Produisez une ligne vierge avec **Enter**
	- $\Rightarrow$  Sauvegardez les "Lignes par adresse" avec Sauvegarder
	- $\Rightarrow$  Fermez la fenêtre Formulaires

Afin de pouvoir tester notre formulaire, nous devons saisir un texte pour nos deux adresses.

- $\Rightarrow$  Déplacez-vous sur l'adresse "Joies de avon Sàrl" avec la barre de sélection
- $\Rightarrow$  Choisissez *Modifier*
- $\Rightarrow$  Tapez " Meilleur client" dans le champ 'Texte'
- $\Rightarrow$  Choisissez Sauveg.
- $\Rightarrow$  Déplacez la barre de sélection sur l'adresse "Piedlangue SA"
- $\Rightarrow$  Choisissez *Modifier*
- $\Rightarrow$  Tapez "Bon client" dans le champ 'Texte' et allez avec Enter sur la deuxième ligne
- $\Rightarrow$  Tapez "Paie toujours retardé" et sauvegardez avec *Sauveg*. les modifications

Nous voulons tester maintenant si l'adaptation du formulaire fonctionne.

- Choisissez Fichier+Imprimer
- $\Rightarrow$  Choisissez dans le champ 'Formul.' le nouveau formulaire "TEXTE"
- $\Rightarrow$  Choisissez *Aperçu* dans la fenêtre d'impression

Vous pouvez constater que les deux textes saisis apparaissent dans les deux adresses.

 $\Rightarrow$  Fermez la fenêtre d'impression et ensuite la fenêtre d'adresses

Le logiciel contient le formulaire "NOTES". Ici seront imprimées les notes pour chaque adresse.

#### Sélection d'adresses déterminées

Si vous feuilletez dans la liste d'adresses, vous trouverez normalement toutes les adresses disponibles. Il serait pourtant parfois mieux de ne voir que les adresses qui correspondent à un certain critère. Par exemple, nous ne voulons avoir dans la liste que les adresses avec le code postal 3127.

- $\Rightarrow$  Choisissez *Fichier+Sélection* dans la fenêtre d'adresses
- $\Rightarrow$  Choisissez le caractère de remplacement "NPA" dans le premier champ de sélection (nom du champ)
- $\Rightarrow$  Sautez le champ de comparaison avec  $[\text{Tab}]$
- $\Rightarrow$  Tapez "3127" (contenu du champ)
- $\Rightarrow$  Choisissez Appliquer

La fenêtre de sélection est fermée. Dans la fenêtre d'adresses, vous ne pouvez voir que l'adresse de la Piedlangue SA. La sélection reste ouverte jusqu'à ce que vous fermiez la fenêtre d'adresses ou jusqu'à ce que vous choisissiez une nouvelle sélection. Quand vous ouvrirez la fenêtre d'adresses pour la prochaine fois, la sélection ne sera pas encore active. Vous devez d'abord de nouveau ouvrir la fenêtre de sélection et choisir Appliquer.

Si une sélection est active et vous choisissez Imprimer, le logiciel n'imprimera que les adresses qui correspondent à la sélection active.

### Leçon 4 - Expérimenté

Nous nous sommes occupés à fond avec la fenêtre d'adresses. Ce n'est naturellement pas sans raison. Nous rencontrerons la même utilisation sans cesse dans toutes les fenêtres de travail de Q3 Facture. Resaisir, modifier, effacer, imprimer etc. – vous effectuerez sans cesse les mêmes procédures de travail moyennant les menus Fichier, Editer et le menu de détail ou moyennant les boutons de commandes à droite dans la fenêtre de travail.

 $\boxed{1}$  Exercez-vous moyennant la fenêtre d'adresses jusqu'à ce que vous vous sentiez sûr dans toutes les fonctions de menu. Vous connaîtrez ainsi beaucoup plus vite les autres fonctions. Vous aurez même l'impression de déjà savoir comment cela fonctionne.

### Leçon 5 – Fichier d'articles dès advanced

Dans le travail quotidien, nous saisirons de nouveaux articles directement lors du traitement d'ordres. Nous voulons pourtant commencer par saisir notre fichier d'articles.

Choisissez Fonctions+Articles+Articles

La fenêtre de travail "Articles" s'ouvre.

#### Saisir un article

Nous n'avons pas encore de vrais articles chez la Probe SA. Nous n'offrons que notre travail. Nous aimerions pourtant saisir nos catégories de travail comme articles:

Changez dans le mode "Resaisir" avec Nouveau

Chaque article reçoit un numéro d'articles. Un numéro d'articles peut également contenir des lettres. Nous voulons utiliser cette particularité et choisir nos "Numéros d'articles" de manière correspondante.

- $\Rightarrow$  Tapez "PROB-001" dans le champ 'No article'
- $\Rightarrow$  Tapez "Taux standard Essayer (CHF/h)" dans le champ 'Produit'
- $\Rightarrow$  Tapez "85" dans le champ 'Prix vente'
- $\Rightarrow$  Tapez "65" dans le champ 'Prix achat'
- $\Rightarrow$  Sauvegardez l'article saisi avec Sauveg.+Nouv.

La fenêtre de travail est immédiatement prête pour la saisie d'un autre article. Q3 Facture nous propose sous 'No. d'article' logiquement "PROB-002".

- $\Rightarrow$  Tapez "Taux de risque Essayer (CHF/h) dans le champ 'Produit'
- $\Rightarrow$  Tapez "130" dans le champ 'Prix vente'
- $\Rightarrow$  Tapez "110" dans le champ 'Prix achat'
- $\Rightarrow$  Sauvegardez l'article saisi avec Sauveg.

Les deux articles saisis apparaissent dans la liste. Celle-ci est active et la barre de sélection se trouve sur l'article saisi (PROB-002).

#### Salutations du chapitre sur les adresses …

Nous avons intentionnellement renoncé à présenter le chapitre sur les articles de la même manière détaillée comme celui sur les adresses. Nous vous avons expliqué la raison dans la leçon 3. Les fonctions sont tout simplement les mêmes.

### Leçon 6 – Saisir une facture

Nous avons loué un de nos locaux de bureau à la maison Piedlangue SA pendant les trois mois passés. Nous allons maintenant facturer le loyer.

Fermez toutes les fenêtres, jusqu'à ce que la fenêtre "Factures" soit la seule à être ouverte. Nous n'avons pas encore saisi de factures, la liste est donc vide.

Choisissez Nouveau ou Editer+Nouveau

Nous ne voulons pas révéler à la Piedlangue SA qu'il s'agit de notre première facture. Nous surécrivons donc le numéro de facture proposé.

- $\Rightarrow$  Tapez "R19-11001" dans le champ 'No de facture'
- $\Rightarrow$  Tapez "11.02.2019" dans le champ 'Date de la facture'
- $\Rightarrow$  Avec  $\left(\frac{1}{2}\right)$  dans le champ 'Adresse débiteur' vous ouvrez la fenêtre d'adresses

Nous supposons de tenir un fichier d'adresses relativement grand (pour moyens d'exercice) et de ne pas vouloir feuilleter tout le fichier.

Choisissez Fichier+Chercher+Aller à ... ou utilisez la touche F6

- $\Rightarrow$  Tapez "Piedlangue" dans le champ 'Nom 1'
- $\Rightarrow$  Lancez la recherche rapide avec *Chercher*
- $\Rightarrow$  Choisissez la Piedlangue SA

Nous laissons tous les autres champs de la facture vide ou acceptons la proposition.

Jusqu'à présent nous n'avons saisi que les "Conditions générales" de notre facture. Pour cette raison, le champs 'Total' montre toujours la valeur 0. Nous voulons saisir maintenant toutes les positions de la facture.

 $\Rightarrow$  Choisissez *Positions* 

La fenêtre de travail "Positions" s'ouvre. La liste de positions est encore vide. Puisqu'il ne s'agit pas de données triées (comme par exemple dans la liste d'adresses), il apparaît tout en bas une ligne de bouclement.

- $\Rightarrow$  Choisissez Nouveau
- $\Rightarrow$  Ouvrez avec  $\left[\bullet\right]$  dans le champs 'Type de positions' le choix avec tous les types de positions disponibles
- Choisissez "Texte"

 $\Pi$  Des champs de saisie différents seront actifs selon le type de positions choisi. Lors du type de positions 'texte' il s'agit simplement d'un texte (sans montant etc.). Seulement le champ de texte est donc actif.

- $\Rightarrow$  Tapez "Comme convenu le 10.02.19, nous vous facturons: " dans le champs 'Texte'
- $\Rightarrow$  Sauvegardez la première ligne de positions avec *Sauveg.+Nouv.*

 $\boxed{1}$  Une position saisie est toujours introduite là ou se trouvait la barre de sélection avant. Si vous voulez ajouter une position, vous vous mettez donc sur la ligne de bouclement avant de rechoisir.

Le texte saisi apparaît dans la liste de positions et nous pouvons directement saisir la prochaine ligne. Nous désirons introduire une ligne vierge avant de facturer le loyer.

- $\Rightarrow$  Sauvegardez la ligne de positions vierge du type 'texte' avec Sauveg.+Nouv.
- $\Rightarrow$  Sélectionnez "Quantité"dans le champ 'Type position'
- $\Rightarrow$  Tapez "Loyer mensuel" dans le champ 'Texte'
- $\Rightarrow$  Tapez "3" dans le champ 'Quantité'
- $\Rightarrow$  Tapez "400" dans le champ 'Prix'

Q3 Facture facture maintenant le montant total de la position et montre celui-ci tout en bas dans la fenêtre de positions.

 $\Rightarrow$  Sauvegardez la ligne de position avec *Editer+Sauvegarder* 

La position "Quantité" apparaît au-dessous des positions de textes. Nous avons maintenant saisi toutes les positions.

- $\Rightarrow$  Retournez avec *Fermez* dans la fenêtre Factures
- $\Rightarrow$  Sauvegardez la facture avec *Sauveg.*

Le total de la facture est indiqué dans la liste. Il s'élève à CHF 1200.00. Nous voulons maintenant imprimer la facture.

- Choisissez Fichier+Imprimer ou Imprimez
- $\Rightarrow$  Tapez "Standard" dans le champ 'Formulaire'
- $\Rightarrow$  Allumez votre imprimante et choisissez *Imprimer*

La facture est correcte maintenant, mais il y manque l'adresse – malheureusement nous n'avons plus de papier à lettres et le nouveau avec le numéro TVA n'a pas encore été livré.

#### Adapter un formulaire

Q3 Facture nous offre la possibilité de créer des analyses et des documents individuellement moyennant des formulaires. Nous voulons créer un nouveau formulaire pour factures.

 $\Rightarrow$  Choisissez *Formulaire* dans la fenêtre d'impression Editer la facture

Une petite fenêtre de travail avec une liste de tous les formulaires livrés s'ouvre.

U D'autres formulaires pour factures sont à disposition à côté du formulaire "STANDARD". Vous trouverez un aperçu de tous les formulaires livrés dans l'appendice.

- $\Rightarrow$  Choisissez *Nouveau*
- Tapez "ProbeSA" dans le champ 'Nom' (ATTENTION: pas d'espace)
- $\Rightarrow$  Sauvegardez le nouveau formulaire avec *Sauvegarder*

Q3 Facture a établi automatiquement une copie du formulaire fourni "STANDARD" sous "ProbeSA". Ceci facilite le travail énormément: Nous ne devons pas créer le formulaire dès le début, mais nous n'avons qu'à modifier ce qui ne correspond pas à nos besoins.

Vous pouvez voir des boutons de commande à droite dans la fenêtre Formulaires pour différents secteurs du formulaire, comme pour les lignes d'en-tête. Nous voulons introduire ici l'adresse manquante de nos indications d'adresse.

**⇒** Choisissez *Entête* (dès advanced *Détail+Entête première page*)

Une fenêtre de textes s'ouvre. Nous y trouvons entre autres des caractères de remplacement, comme nous les avons déjà rencontrés lors de la définition d'un formulaire d'adresses.

Les premières lignes sont vides. L'imprimante saute normalement l'entête du papier à lettres imprimé avec ces lignes vierges. Nous n'avons pas de papier à lettres, nous mettons donc notre adresse à la main.

 $\Rightarrow$  Tapez "Probe SA" dans la première ligne de texte et allez avec Home et  $\bigtriangledown$  sur la deuxième ligne

 $\overline{[1]}$  Nous n'allons pas avec Enter sur la prochaine ligne afin qu'aucune ligne vierge ne soit introduite.

- $\Rightarrow$  Tapez "Rue du Sept 99" et allez sur la prochaine ligne
- $\Rightarrow$  Tapez "0909 Nulle part" et allez sur la ligne après la prochaine
- $\Rightarrow$  Tapez "Tél. 099 / 99 88 99" et allez sur la ligne après la prochaine
- $\Rightarrow$  Fermez la fenêtre de texte avec *Sauvegarder*

Voilà – le formulaire pour les factures "ProbeSA" est sauvegardée. Nous allons imprimer la facture encore une fois et contrôler si elle correspond à nos besoins.

- $\Rightarrow$  Fermez la fenêtre des formulaires de facture
- $\Rightarrow$  Ouvrez le choix de formulaire dans la fenêtre d'impression avec  $\bigcap$  dans le champ 'Formulaire'

Vous pouvez voir que le formulaire "ProbeSA" apparaît maintenant également dans la liste en plus des formulaires livrés.

- $\Rightarrow$  Choisissez le formulaire "ProbeSA"
- $\Rightarrow$  Choisissez *Imprimer* dans la fenêtre d'impression

Notre adresse est maintenant imprimée à gauche en haut de la facture. Cela nous satisfait.

 $\Rightarrow$  Fermez la fenêtre d'impression

U Nous venons d'adapter le formulaire pour les factures. Si vous avez besoin des mêmes adaptations pour quittances, offres ou rappels, vous y devez les effectuer de manière analogue.

### Leçon 7 – Taxe à la valeur ajoutée

Une clef fiscale (p.e. taxe sur le chiffre d'affaires 7.5 brut) peut être attribuée à chaque ordre. La clef fiscale détermine la hauteur du taux fiscal et si vous saisissez des montants nets (sans TVA) ou bruts (avec TVA). Ainsi vous pouvez très facilement écrire une facture avec taxe sur la valeur ajoutée et une autre sans taxe sur la valeur ajoutée, la dernière par exemple pour des intérêts de crédits ou pour des loyers.

La Probe SA sera soumise à la taxe à la valeur ajoutée. Nous voulons communiquer ceci à Q3 Facture afin que le logiciel puisse effectuer des calculations fiscales plus tard.

 $\Rightarrow$  Choisissez Fichier+Configuration

Q3 Facture ouvre la fenêtre de configuration que nous connaissons depuis le premier lancement du logiciel. La Probe SA a le droit de décompter la taxe à la valeur ajoutée selon contre-prestations reçues et au taux de dette fiscale nette 5.9%.

- $\Rightarrow$  Choisissez "pres. reçue" dans le champ 'Mode de décompte'
- $\Rightarrow$  Cochez le casier 'décompte selon taux dette fiscale nette' avec espace ou clic de la souris
- $\Rightarrow$  Saisissez les 5.9 % à la partie droite à côté du champ 'décompte selon taux dette fiscale nette '
- $\Rightarrow$  Tapez votre IDE dans les champs 'IDE' (CHE est déjà proposé)
- $\Rightarrow$  Fermez la fenêtre de configuration avec *Sauvegarder*

Nous sommes maintenant prêts pour la taxe à la valeur ajoutée.

### Leçon 8 – Lettre circulaire

M. Toujoursgai nous a chargé de communiquer notre numéro TVA a tous nos clients moyennant une lettre circulaire et de leur demander en même temps de nous communiquer leur numéro TVA.

 $\Rightarrow$  Choisissez Fonctions+Adresses+Traitement de texte

Puisque nous n'avons pas encore édité de textes jusqu'à présent, la fenêtre Textes est vide, et dans le titre de la fenêtre est uniquement écrit "Fenêtre texte - (aucun nom)".

 $\Rightarrow$  Saisissez le texte suivant:

#Nom1

 #Adresse1 #NPA #Lieu

Cher client

C'est avec plaisir que nous vous communiquons notre numéro TVA:

111'222

Nous vous serions reconnaissants de nous communiquer votre numéro TVA. Nous vous remercions d'avance de votre collaboration et vous prions d'agréer, Cher Client, nos salutations les meilleures.

Probex SA

Vous pouvez voir que là où des informations d'adresses doivent être imprimées, des noms de champs (qui commencent par le caractère #) y sont mis. Vous n'avez pas besoin de les écrire à la main: Si vous choisissez une entrée dans le champ de sélection 'Pos. champs', celle-ci sera automatiquement écrite à la position actuelle du curseur. Vous trouverez une énumération de tous les caractères de remplacement dans l'appendice.

Avant de lancer l'impression circulaire, nous voulons d'abord effectuer une impression de test.

- Choisissez Fichier+Imprimer
- Choisissez dans le champ 'No adresse' la Joie de savon Sàrl
- $\Rightarrow$  Choisissez *Apercu*

La lettre apparaît dans l'aperçu. Vous pouvez voir que les caractères de remplacement ont été remplacés par les champs d'adresses de la Joie de savon Sàrl.

 $\Rightarrow$  Fermez l'aperçu et la fenêtre d'impression

Le test a réussi, nous allons donc sauvegarder la lettre circulaire.

 $\Rightarrow$  Choisissez Sauvegarder

 $\Pi$  Puisque le texte actuel n'a pas encore de nom, une fenêtre de choix de fichier s'ouvre comme si vous aviez choisi Sauvegarder sous…

- $\Rightarrow$  Tapez "TVA" dans le champ 'Fichier'
- $\Rightarrow$  Confirmez avec *Enregistrer* le choix du fichier

Nous devons aller dans la fenêtre Adresses pour pouvoir imprimer des lettres circulaires. On peut directement y voir quelles adresses doivent être reprises (liste de la fenêtre de travail).

- $\Rightarrow$  Fermez la fenêtre du traitement de texte
- Choisissez Fonctions+Adresses+Adresses
- $\Rightarrow$  Choisissez Lettre
- Ouvrez avec ∂ dans le champ 'lettre' le choix du fichier
- $\Rightarrow$  Choisissez la lettre 'TVA'
- $\Rightarrow$  Choisissez *Aperçu*

Une lettre apparaît pour chaque adresse du fichier d'adresses. Si vous ne voulez pas envoyer la lettre circulaire à toutes les adresses, vous pouvez limiter les adresses à reprendre dans la fenêtre d'adresses avec Fichier+Sélection. Si vous ne voulez envoyer la lettre qu'à quelques adresses déterminées, vous pouvez marquer ces adresses (Shiff $+\uparrow$ ) ou Shiff $+\downarrow$ ) et vous épargner de passer par une sélection.

- $\Rightarrow$  Fermez l'aperçu et la fenêtre d'impression
- Fermez la fenêtre d'adresses

### Leçon 9 – Saisir une offre

La maison Joie de savon Sàrl a de nouveau été active. Son dernier produit est un gel douche spécial qu'elle veut lancer au marché avec le slogan "Ne plus jamais essuyer". Le produit doit avoir l'effet incroyable de faire sécher la peau toute seule après quelques secondes. La Joiesavon Sàrl désire envoyer une offre à dix personnes concernant des tests du nouveau produit. Chaque personne devrait utiliser le gel huit fois pendant un mois. L'offre doit comprendre un rapport de test détaillé.

#### Saisir une offre

La fenêtre de documents indique maintenant Offres au lieu de Factures. Nous n'avons pas encore saisi d'offres, la liste est donc vide.

- Choisissez dans la fenêtre factures Documents+Offres
- $\Rightarrow$  Choisissez Nouveau

Nous ne voulons pas non plus révéler à la Joie de savon Sàrl qu'il s'agit de notre première offre. Nous surécrivons donc le numéro proposé.

- $\Rightarrow$  Tapez "O19-11001" dans le champ 'No de l'offre' (+ Tab)
- $\Rightarrow$  Tapez "11.02.2019" im Feld 'Date de l'offre' (+ Tab)
- $\Rightarrow$  Ouvrez la fenêtre d'adresses avec  $\bigcap$  dans le champ 'Adresse débiteur'
- Choisissez la Joie de savon Sàrl

La Probe SA est maintenant soumise à la taxe à la valeur ajoutée. Nous lui attribuons donc le taux d'imposition 7.7%:

 $\Rightarrow$  Tapez "R7.7N" dans le champ 'TVA'

 $\overline{1}$  Q3 Facture a automatiquement ouvert cette clef fiscale. Elle signifie que tous les montants seront saisi sans TVA, et que le taux d'imposition s'élève à 7.7% . Egalement disponible est la clef fiscale R7.7B (taxe sur le chiffre d'affaires 7.7% brut), qui sera utilisée quand les montants doivent être saisis avec TVA.

Nous laissons vides tous les autres champs dans la fenêtre Offres ou nous acceptons la proposition. Nous voulons maintenant saisir toutes les positions de l'offre.

- $\Rightarrow$  Choisissez *Positions*
- $\Rightarrow$  **Choisissez Nouveau**
- $\Rightarrow$  Choisissez le type de position "Article"

Nous devons offrir le taux de risque selon le téléphone avec M. Toujoursgai.

- $\Rightarrow$  Ouvrez la fenêtre d'articles avec  $\biguparrow$  dans le champ 'No. Art.'
- $\Rightarrow$  Choisissez l'article 'PROB-002' (taux de risque) avec Reprendre

Le numéro d'article et la désignation d'article (champs 'Produit') ainsi que le prix (PA) seront repris dans la position M. Toujoursgai a calculé qu'il doit compter 4 heures par personne lui-même, donc 40 heures au total.

 $\Rightarrow$  Tapez "40" dans le champ 'Quantité'

Q3 Facture calcule maintenant le montant brut de la position. **advanced** De ce montant seront déduits les 4% de rabais qui ont été repris du fichier d'adresses. Ceci donne le montant net sans TVA (CHF 4224.00), puisque le taux d'imposition "U7.7N" suppose un montant sans TVA (comptabilisation nette). Le logiciel calcule en plus le montant avec TVA (CHF 4'549.25). Nous appelons ces deux montants: totaux de positions

 $\Rightarrow$  Sauvegardez la ligne de positions avec Sauveg.+Nouv.

La position d'articles apparaît dans la liste de positions. Nous facturons une somme forfaitaire de CHF 1000.- pour l'établissement d'un rapport de test:

- $\Rightarrow$  Tapez "Montant" dans le champ 'Type position' (+ Tab)
- $\Rightarrow$  Tapez "Rapport de test (forfaitaire)" dans le champ 'Texte' (+ Tab)
- $\Rightarrow$  Tapez "1000" dans le champ 'Prix' (+ Tab)
- $\Rightarrow$  Sauvegardez la ligne de positions avec *Sauvegarder*

Vous pouvez voir le total des positions pour chaque position dans la liste de positions. Vous pouvez choisir avec Affichage TVA dans la liste de positions si le total des positions doit être indiqué avec ou sans la taxe à la valeur ajoutée. Ce que le client puisse voir sur l'offre dépend pourtant de la définition dans le formulaire. Le total final est également indiqué selon la définition dans le formulaire. Il n'est pas obligatoire d'indiquer le total final comme position dans la liste de positions.

#### Vous trouverez une liste avec tous les formulaires livrés dans l'appendice.

Nous avons saisi toutes les positions.

- $\Rightarrow$  Retournez dans la fenêtre Offres avec Fermer
- $\Rightarrow$  Sauvegardez l'offre avec Sauvegarder

Le total final de l'offre est indiqué dans la liste d'offres. Nous voulons maintenant imprimer l'offre.

- Choisissez Fichier+Imprimer
- $\Rightarrow$  Désactivez l'option "les positions incl. TVA"
- $\Rightarrow$  Allumez votre imprimante et choisissez *Aperçu*

Vous pouvez voir l'offre telle qu'elle serait imprimée plus tard. Nous voulons économiser du papier et renonçons à l'impression.

 $\Pi$  L'option "les positions incl. TVA" change la mise en page de l'offre. Sans cette option les totaux sont affichés sans TVA et correspondent au clef fiscale net.

#### Etablir une facture a partir d'une offre

La Joie de savon Sàrl nous a donné l'ordre selon l'offre. Nous avons établi les tests et avons dû reconnaître que le slogan "Ne plus jamais essuyer" pourrait effectivement signifier une nouvelle époque dans les habitudes de prendre la douche. Nous sommes particulièrement heureux du fait qu'aucune personne du test aie eu le moindre problème avec le nouveau gel douche. Nous écrivons la facture à la Joie de savon Sàrl avec le bon sentiment de pouvoir gagner bien de l'argent sans complications.

Nous voulons utiliser l'offre saisie auparavant comme modèle pour la facture. Contrôlez si le titre "Factures" est bien affiché dans la fenêtre de documents.

- Allez dans la fenêtre de documents "Factures" avec Documents+Factures
- Choisissez Détail+Nouveau de…+Nouveau de l'offre….

Une fenêtre avec toutes les offres disponibles s'ouvre. Puisque nous avons uniquement saisi une seule offre, il n'y a que cette donnée dans la liste

 $\Rightarrow$  Choisissez l'offre

Toutes les données importantes seront reprises à partir de l'offre dans la facture – particulièrement les positions et le client. La facture apparaît dans la liste de la fenêtre Factures. La date de facture porte la date d'aujourd'hui.

- Choisissez Modifier
- $\Rightarrow$  Tapez "10.03.2019" dans le champ 'Date de la facture'

 $\lfloor ! \rfloor$  Nous pourrions toujours modifier les positions. Il arrive qu'un client ne commande pas exactement selon l'offre. Ce n'est pas le cas chez nous. Nous n'avons qu'à imprimer la facture maintenant.

- $\Rightarrow$  Sauvegardez la facture avec *Sauvegarder*
- Choisissez Fichier+Imprimer
- $\Rightarrow$  Désactivez l'option "les positions incl. TVA"
- $\Leftrightarrow$  Choisissez *Imprimer*

Vous pouvez constater que la présentation de la facture est pratiquement la même comme celle de l'offre. Il manque pourtant notre adresse dans l'en-tête du formulaire (comme c'était le cas pour l'offre). Puisque nous avons reçu notre nouveau papier à lettres, une adaptation n'est pas nécessaire.

### Leçon 10 - Rappels

#### Imprimer un rappel

Nous connaissons la Joie de savon Sàrl depuis quelque temps déjà et nous savons qu'elle ne respecte pas toujours les délais de paiement. Nous voulons donc déjà préparer le premier rappel pour être prêts le cas échéant.

- Choisissez Modifier dans la fenêtre "Factures"
- $\Rightarrow$  Choisissez "1er Rappel" dans le champ 'Statut'
- $\Rightarrow$  Sauvegardez les modifications avec *Sauvegarder*
- $\Rightarrow$  Choisissez *Imprimer des rappels*
- $\Rightarrow$  Tapez "Standard" dans le champ 'Formulaire' (+ Tab)
- $\Rightarrow$  Tapez "1er rappel" dans le champ 'Documents' (+ Tab)
- $\Rightarrow$  Choisissez *Apercu*

Le rappel apparaît dans l'aperçu. Le texte correspond plus ou moins aux rappels écrits en Suisse. Vous pouvez naturellement adapter le texte à vos besoins.

#### $[!)$  Si plusieurs rappels sont dans le status "1 er rappel", tous les rappels seront imprimés ensemble. Ceci épargne souvent beaucoup de travail.

- $\Rightarrow$  Fermez l'aperçu
- $\Rightarrow$  Choisissez Formulaire (1er rappel)

Une fenêtre de travail avec les formulaires de rappels disponibles s'ouvre. Vous pouvez de nouveau adapter à vos besoins les différents secteurs des formulaires.

Si vous voulez saisir un nouveau formulaire de rappels, vous devez faire attention à le faire pour chaque niveau de rappel. Si vous voulez par exemple définir un formulaire de rappels "PROBESA", vous devez faire ceci sous "Formulaire (1. Rappel)", "Formulaires (2. Rappel)", ainsi que sous "Formulaire 3. Rappel".

 $\Rightarrow$  Fermez toutes les fenêtres ouvertes

 $\boxed{1}$  Si vous voulez adapter un formulaire pour le 2ème rappel, vous devez d'abord choisir "2ème rappel" dans le champs ´Documents´. Le bouton de commande à droite dans la fenêtre d'impression changera alors de "Formulaires (1. Rappel)" à "Formulaires (2. Rappel)".

#### Editer un rappel

Avec Q3 Factures advanced vous avez des possibilités supplémentaires d'organiser votre traitement de rappels (Fonctions+Rappels/extrait de compte). Les fonctions suivantes (qui ne sont pas contenues dans Q3 Facture standard) sont à votre disposition:

- $\Rightarrow$  Texte de rappel individuel par facture
- $\Rightarrow$  Frais de rappel par facture
- $\Rightarrow$  Augmentation automatique du niveau de rappels pour toutes les factures dues (un taux de frais de rappels peut être attribué à chaque niveau de rappel)

Vous trouverez des indications concernant les possibilités élargies de Q3 Facture advanced dans l'aide online du logiciel sous "Traitement de rappels".

### Leçon 11 – Entrée de paiement

#### Comptabiliser une entree de paiement

La Joie de savon Sàrl a payé dans les 10 jours contre toute attente et elle a (malheureusement) déduit un escompte de 2%. Nous voulons comptabiliser le paiement de CHF 5471.50.

Choisissez Entrée du paiement dans la fenêtre "Factures" (mettez d'abord la barre de sélection sur la facture de la Joie de savon Sàrl).

Q3 Facture vous propose le montant de facture effectif de CHF 5583.15 comme entrée de paiement.

- $\Rightarrow$  Tapez "5'471.50" dans le champ '... nous paie CHF.'
- $\Rightarrow$  Tapez "20.03.2019" dans le champ 'Date val.
- $\Rightarrow$  Choisissez *Comptabiliser*

Q3 Facture constate que l'entrée de paiement est trop petite et veut savoir ce qu'il doit faire avec le reste.

 $⇒$  **Choisissez** *Escompte* 

Voilà – le paiement est comptabilisé, la facture est soldée. La facture apparaît dans la liste de la fenêtre de travail comme "réglée". Q3 Facture introduit en plus automatiquement un paiement dans le journal de mouvements. Vous pouvez contrôler ceci sous Fonctions+Documents+Paiements.

### Leçon 12 - Contrôle à l'aide du journal des débiteurs

Toutes les écritures de commandes sont enregistrées dans le journal des débiteurs: offres, confirmations de commandes, factures, quittances et paiements. Les déductions d'escompte et les pertes y sont également enregistrées.

Choisissez Analyses+Journal des débiteurs

Vous pouvez décider quels types de données doivent être pris en considération (clic de souris ou barre d'espacement).

- $\Rightarrow$  Cochez les casiers de tous les documents
- $\Rightarrow$  Choisissez *Apercu*

Vous voyez les cinq entrées une après l'autre: l'offre, les deux factures, la deuxième facture avec la déduction de l'escompte et le paiement.

 $\left[1\right]$  Si vous désirez par exemple imprimer une liste de tous les paiements, vous excluez simplement les autres données dans la sélection de la fenêtre d'impression.

- $\Rightarrow$  Fermez l'aperçu
- $\Rightarrow$  Fermez la fenêtre d'impression

### Leçon 13 – Documents de modèle dès advanced

#### Définir un document modèle

M. Toujoursgai a pour but de réaliser une augmentation du chiffre d'affaires à deux chiffres. Il sait que ce but n'est guère réalisable sans publicité. Il a donc lancé une campagne d'annonces. Nous l'avons soutenu dans ses plans – qui aurait pu prévoir une telle réaction: nous établissons une offre après l'autre. Si nous voulons garder la vue d'ensemble, nous devons optimer nos procédures.

Q3 Factures nous soutient dans ce but. Nous pouvons définir des documents modèles que nous pourrons utiliser comme modèle.

 $\Rightarrow$  Choisissez Fonctions+Documents+Documents modèles

Puisque nous n'avons pas encore saisi d'ordres standard, la liste est vide.

 $\Rightarrow$  Choisissez *Editer+Nouveau* et attribuez n'importe quel numéro consécutif dans le champ 'Compteur'

L'image de saisie ressemble à celle de l'offre ou de la facture. Uniquement les champs qui se prêtent à la définition d'un modèle sont actifs.

- $\Rightarrow$  Tapez "Offre standard" dans le champ 'Identification'
- $\Rightarrow$  Tapez "R7.7N" dans le champ 'TVA'

L'image principale ne contient pas de champs de saisie ultérieurs que nous désirons proposer. Ce sont les positions qui nous sont importantes.

- $\Rightarrow$  Choisissez *Positions*
- Choisissez Editer+Nouveau
- $\Rightarrow$  Sélectionnez "Texte" dans le champ 'Type position'
- $\Rightarrow$  Tapez "Nous avons le plaisir de vous soumettre l'offre suivante:" dans le champs 'Texte'
- $\Rightarrow$  Sauvegardez la première ligne de positions avec *Sauveg.+Nouv.*
- $\Rightarrow$  Sauvegardez la ligne de positions vide du type 'texte' avec *Sauveg.+Nouv.*

Nous voulons saisir une ligne de positions pour les deux taux horaires. Quand nous utiliserons un document modèle plus tard, il sera plus facile d'effacer une ligne non utilisée que de saisir de nouvelles lignes.

- $\Rightarrow$  Sélectionnez "Article" dans le champ 'Type position'
- $\Rightarrow$  Ouvrez la fenêtre d'articles avec  $\left( \frac{1}{\epsilon} \right)$  dans le champ 'No. Art.'
- $\Rightarrow$  Sélectionnez l'article 'PROB-001' (Taux standard Essayer)
- $\Rightarrow$  Sauvegardez la ligne de positions avec *Editer+Sauvegarder+Nouveau*
- $\Rightarrow$  Ouvrez la fenêtre d'articles avec  $\left( \frac{1}{\sqrt{2}} \right)$  dans le champ 'No. Art'
- $\Rightarrow$  Sélectionnez 'PROB-002' (Taux de risque essayer)
- $\Rightarrow$  Sauvegardez la ligne de positions avec *Editer+Sauvegarder*
- $\Rightarrow$  Retournez dans la fenêtre Modèles de documents (débiteurs) avec Fermer
- $\Rightarrow$  Sauvegardez le document modèle avec *Sauvegarder*

Voilà – notre document modèle est terminé. Nous l'utiliserons d'abord pour les offres. Nous pourrions également l'utiliser sans problèmes comme modèle pour la saisie de factures et de quittances.

U Si vous facturez régulièrement des frais de port à vos clients, vous pouvez mettre une ligne avec le type de positions "Montant" dans le document modèle. Si vous facturez presque toujours le même montant, vous pouvez mettre celui-ci directement dans le document modèle.

#### Saisir une offre a partir d'un document modèle

Nous pouvons soumettre une offre à la Piedlangue SA. Son invention est pourtant tellement secrète que notre patron ne veut pas nous en informer. Il nous a seulement communiqué que nous devrions offrir 120 heures au taux standard avec la mention "Projet Ear Condition".

- $\Rightarrow$  Choisissez dans la fenêtre de documents *Documents+Offres*
- Choisissez Détail+Nouveau de…+Nouveau d'un modèle…

Une fenêtre avec tous les ordres disponibles s'ouvre. Puisque nous n'avons saisi qu'un seul document modèle, c'est uniquement celui-ci qui se trouve dans la liste.

 $\Rightarrow$  Choisissez le modèle de document "Offre standard"

 $\overline{U}$  Si vous envoyez des offres, factures etc. à un certain client tout le temps, vous pouvez saisir un ordre standard spécialement pour ce client. Vous devrez alors mettre le numéro de client correspondant dans le champs 'Client'.

Q3 Facture change dans le mode "Resaisir", comme si nous avions choisi Nouveau.

- $\Rightarrow$  Sélectionnez la Piedlangue SA dans le champs 'Client'
- $\Rightarrow$  Choisissez *Positions*

Vous pouvez constater que les positions saisies auparavant dans le document modèle sont mentionnées dans la liste.

- $\Rightarrow$  Déplacez-vous sur la ligne avec l'article "Taux de risque Essayer" avec la barre de sélection
- $\Rightarrow$  Effacez la ligne avec *Effacer*
- Déplacez-vous sur la ligne avec l'article "Taux standard Essayer" avec la barre de
- $\Rightarrow$  Choisissez Nouveau
- $\Rightarrow$  Sélectionnez "Texte" dans le champ 'Type position'
- $\Rightarrow$  Choisissez *Sauveg.+Nouv.*
- $\Rightarrow$  Tapez "Projet Ear Condition" dans le champ 'Texte'
- $\Rightarrow$  Choisissez *Sauveg.+Nouv.*
- $\Rightarrow$  Choisissez Sauvegarder

Les lignes vierges saisies servent uniquement à la présentation. La barre de sélection devrait se trouver sur la ligne avec l'article "Taux standard Essayer".

- $\Rightarrow$  Choisissez *Editer+Modifier*
- $\Rightarrow$  Tapez "120" dans le champ 'Quantité'
- $\Rightarrow$  Sauvegardez la ligne de positions avec Sauvegarder
- $\Rightarrow$  Fermez la fenêtre de positions
- Sauvegardez l'offre avec Editer+Sauvegarder
- $\Rightarrow$  Imprimez l'offre avec la touche de raccourci F3

Voilà c'est tout! Le travail de bureau efficace fonctionne de cette manière.

### Leçon 14 – Statistique TVA dès profi

Vous devez normalement envoyer au fisc un décompte d'impôt par trimestre. Q3 Facture vous fournit les chiffres que vous pourrez transmettre dans le formulaire fiscal. L'établissement du décompte TVA est très facile grâce à la clef fiscale "R7.7N" utilisée.

Choisissez Analyses+Statistique TVA

Vous commencez par la détermination de la période de décompte.

- $\Rightarrow$  Tapez "01.01.2019" dans le champ 'Période du' et "31.12.2019" dans le champ 'au'
- $\Rightarrow$  Cochez le casier 'Taux de la dette fisc. nette' et tapez 5.9 dans le champ qui apparaît

Un décompte éventuel selon un taux de dette fiscale nette ne joue pas de rôle pour la calculation. Il ne s'agit pas d'un taux fiscal TVA effectif lors du taux de dette fiscale nette, mais seulement d'un pourcentage qui indique combien du chiffre d'affaires brut doit être remis.

 $⇒$  **Choisissez Aperçu** 

Vous pouvez voir une liste détaillée par taux d'imposition dans le premier tableau. Puisque nous n'avons établi qu'une seule facture avec le taux d'imposition 7.7%, une seule colonne apparaît pour ce taux d'imposition. Puisque nous n'avons établi ni des crédits ni des pertes, ces colonnes restent vides. La déduction de l'escompte est par contre indiquée. Tous ces chiffres contiennent la TVA.

Dans le deuxième tableau il y aurait de nouveau une colonne par taux d'imposition, et de nouveau ce n'est que la colonne avec 7.7% qui apparaît. Le montant fiscal effectif est indiqué ici. Les totaux avec TVA sont repris du premier tableau. Puisque nous décomptons selon le taux de dette fiscale nette (5.9%), nous voulons nous faire calculer la dette fiscale nette effective par Q3 Factures.

Vous pouvez constater que l'analyse a été complété avec la calculation de la dette fiscale par taux de dette fiscale nette.

#### Contrôle à l'aide du journal TVA

Le décompte TVA est une totalisation de toutes les écritures. Pour moyens de contrôle ou lors d'une révision, il doit être visible comment ces totaux ont été calculés. Nous utilisons l'analyse "Journal TVA" à ce but.

Choisissez Analyses+Journal TVA

Vous devez déterminer la période TVA comme vous l'avez fait lors du décompte TVA.

- $\Rightarrow$  Introduisez la même période comme vous l'avez fait auparavant pour le décompte TVA
- $\Rightarrow$  Choisissez *Aperçu*

Vous pouvez voir les deux factures saisies dans le journal. La période dans laquelle la facture a été mise, est indiquée toute à droite. Pour terminer, une totalisation est indiquée. Celle-ci doit correspondre avec le décompte TVA.

 $\Rightarrow$  Fermez toutes les fenêtres ouvertes jusqu'à ce que la fenêtre de documents soit la seule à être ouverte.

### Leçon 15 – Sauvegarder les données

Plus vous utilisez votre ordinateur, plus les données résultant de vos travaux prennent de l'importance. Nous vous recommandons d'effectuer une sauvegarde de données après chaque utilisation.

- $\Rightarrow$  Créez un dossier "Sauvegardes" sur l'un de vos lecteurs
- $\Rightarrow$  Choisissez Fichier+Sauvegarde de données
- $\Rightarrow$  Sélectionnez , Sauvegarder des données (backup)' dans le champ de sélection , Action' et confirmez le choix avec *Lancer le backup* et confirmez le message suivant

U Si vous devez un jour reprendre une sauvegarde de données, vous effectuerez ceci également avec Fichier+Sauvegarde de données. Choisissez simplement Reprendre des données (rétablissement) au lieu de Sauvegarder des données (backup).

 $\Rightarrow$  Sélectionnez votre dossier "Sauvegardes" dans le fichier de dialoque et confirmez votre choix avec Ouvrir.

Après quelques secondes, vos données sont sauvegardées. Le logiciel vous informe sur la sauvegarde de données réussie. Veuillez copier maintenant les données sauvegardées sur un support de votre choix, par ex. sur un disque dur externe ou sur une clef USB.

### Leçon 16 – Préparations BVR dès advanced

Notre banque vient de nous confirmer notre inscription BVR. Notre numéro du participant est le "01- 4089-2". Nous pouvons installer le BVR par conséquence.

- $\Rightarrow$  Choisissez Fichier+Configuration
- $\Leftrightarrow$  Choisissez *Caisses*

Nous voyons les données de base de notre banque, la CBS à nullepart. Parce ce que nous avons récemment enregistré les BVR le bouton *BVR* apparaît aditionnellement.

 $\Rightarrow$  Choisissez  $BVR$ 

Choisissez d'abord comme proposition un dossier sur un de vos lecteurs pour vos fichiers BVR de la banque ou PostFinance. Si vous téléchargez plus tard vos fichiers BVR depuis le portail e-banking de votre banque ou PostFinance, vous devez les mettre dans ce dossier.

Comme genre de BVR il y a la proposition 'BVR'. Nous l'acceptons car en général nous n'accordons pas d'escompte et pour cette raison nous désirons d'imprimer le montant fixe sur nos BVR. Comme

adresse pour le bénéficiaire finale il y a la proposition de la partie Info-mandant. Cela trouve aussi notre consentement.

- $\Rightarrow$  Tapez "01-4089-2" dans le champ 'No participant'
- Choisissez No référence

Dans la fenêtre 'Structure numéro de référence' vous avez maintentant la possibilité de composer votre numéro de référence. Le numéro de référence sert comme identification, si un client paie une facture. Pour cette raison le numéro de référence doit forcément contenir le numéro du client. Le logiciel s'occupe déjà de ça: les premiers cinq positions à la partie droite sont réservés pour le numéro d'adresse.

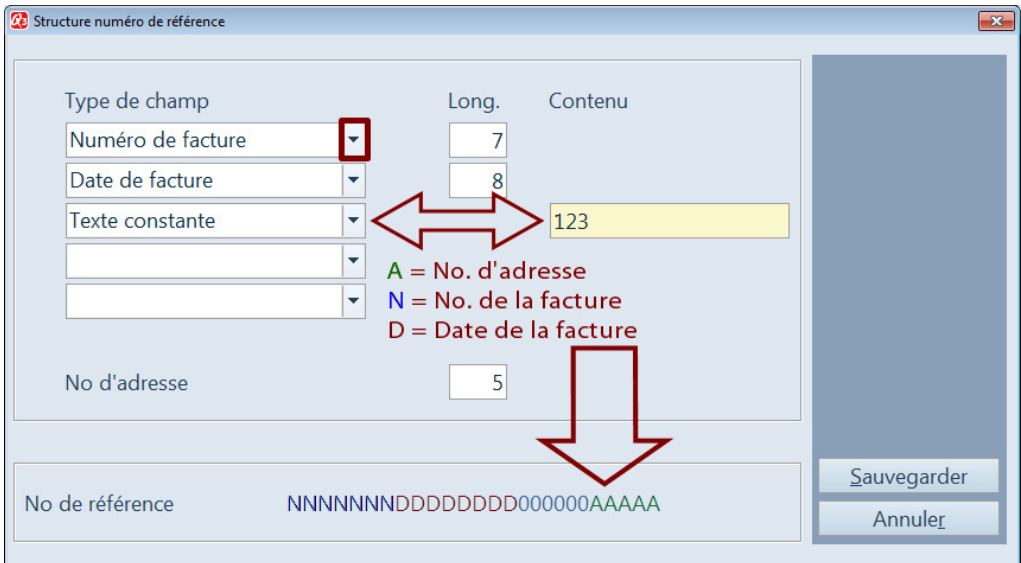

Structure du numéro de référence

On peut saisir les autres paramètres individuellement. Nous recommandons aussi d'ajouter le numéro et la date de la facture. Ces deux paramètres sont pourtant facultatifs.

C'est seulement obligatoire de choisir la dimension correcte du numéro d'adresses (nombre de positions) – selon proposition 5 positions. Vous pouvez le contrôler en ouvrant la fenêtre d'adresses et en comptant les positions du numéro d'adresse.

U Nous utilisons des numéros de factures qui consistent du lettre F pour Facture et de l'année un trait d'union et un nombre à cinq positions (p. e. F19-10001). Cela fait au total huit positions. Parce ce que le numéro de référence doit seulement contenir des chiffres, la position pour le trait d'union échappe. Pour cette raison nous accordons la longueur 7 pour le numéro de la facture.

Toutes les autres indications qui sont détérminées par PostFinance ou votre banque (identification de la banque), peuvent être attribuées par l'option texte constante. On ne doit pas dépasser la longueur maximale du numéro de référence.

 $\Rightarrow$  Sauvegardez les paramètres avec *Sauvegarder* 

### Leçon 17 – Formulaire BVR

Nous avons commandé chez notre imprimerie du papier de facture avec BVR intégré. Parce ce que nous facturons en général pas plus que deux à trois positions par factures nous avons considéré cela pour la variante la plus simple. Vous pouvez comme d'habitude imprimer une facture, mais il faut choisir l'entrée 'avec impression BVR' en haut dans la partie gauche dans de la fenêtre d'impression.

### Leçon 18 – Saisir le fichier de paiement (BVR)

Finalement nous sommes y arrivé. Nous avons pour la première fois téléchargée le fichier de paiement dès le site internet de notre banque et nous pouvons maintenant directement laisser comptabiliser automatiquement les paiements BVR arrivés.

- $\Rightarrow$  Choisissez *Détail+BVR, entrées paiements* dans la fenêtre de facture
- $\Rightarrow$  Choisissez *Lire* (propositions caisses)

Parce ce que nous avons déterminé le dossier pour les fichiers BVR dans la configuration du mandant, vous pouvez maintenant directement choisir le fichier à lire. Le programme traite ensuite les paiements y contenu. Dès que le traitement est fini, la fenêtre d'impression de la liste des paiements (liste de contrôle) apparaît.

 $⇒$  **Choisissez Imprimer** 

La liste de contrôle contient tous les paiements traités. Selon cette liste vous pouvez s'il est nécessaire saisir manuellement tous les paiements pour les factures/paiements ouvertes.

\*\*\*\*\*\*\*\*\*\*\*\*\*

Le cours de base touche à sa fin. A vous maintenant! Vous recommencez avec Fichier+Début d'exercice et saisissez maintenant vos "vrais" données.

### 4 APPENDICE

### 4.1 Fichiers importants

Q3 Facture est facile à utiliser. Vous évitez presque tout le contact avec le système d'exploitation. Une technologie sophistiquée est naturellement nécessaire pour vous offrir ce confort.

Banques de données de base dans le gestionnaire des données:

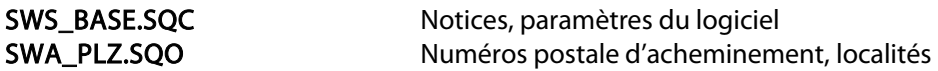

Un sous-fichier est ouvert avec le nom "Standard" dans le gestionnaire des données. Les fichiers suivants y sont mis:

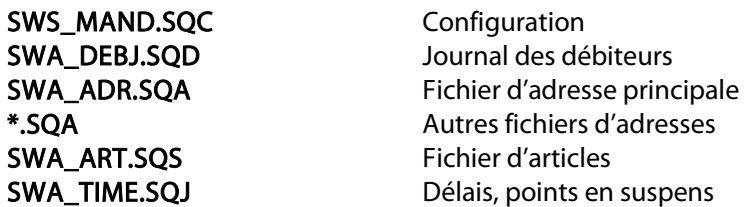

Les formulaires modifiés ou saisis à nouveau sont déposé dans le gestionnaire de fichier de programme:

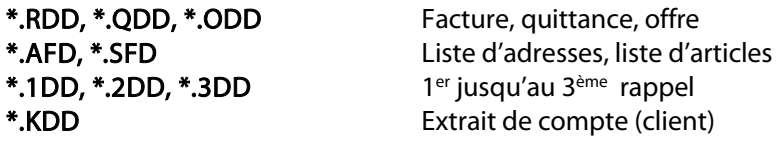

### 4.2 Formulaires

Q3 Facture vous met à disposition des formulaires modèles pour adresses, articles, documents (offres, factures, quittances) et rappels. Notez que pour Q3 Facture standard et pour Q3 Facture advanced pas tous les formulaires sont à disposition. Vous trouverez ici une liste des formulaires les plus importants.

#### Formulaires d'adresse

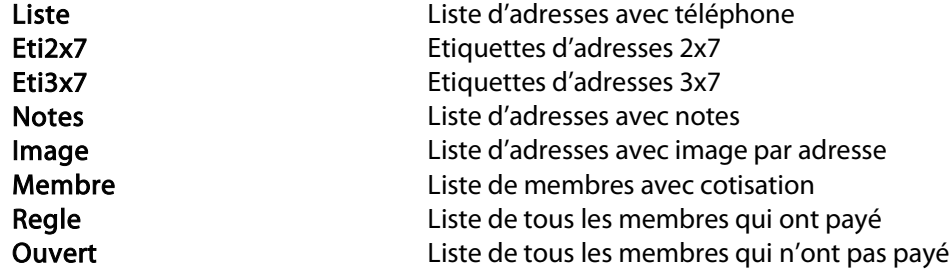

### Formulaires d'article

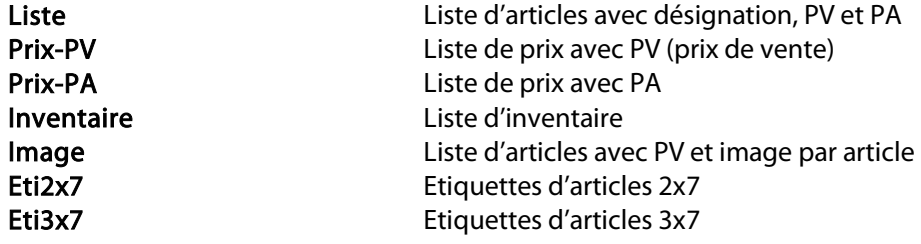

#### Formulaires de documents (offres, factures, quittances etc.)

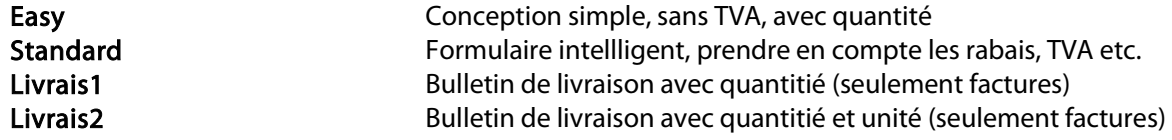

## Formulaires de rappel

Standard 1er – 3e rappel avec des textes standard

#### Caractères de remplacement

Vous pouvez créer vous-même certains formulaires. Des caractères de remplacement sont à votre disposition pour les champs les plus importants. Les caractères de remplacement sont désignés par le caractère #.

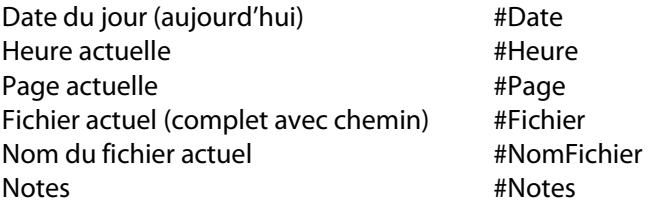

#### Données de base (Fichier+Configuration)

#M\_TVA\_No, #M\_Adr1, #M\_Adr2, #M\_Adr3, #M\_NPA, #M\_Lieu, #M\_Info1, #M\_Info2

#### Adresse (fenêtre d'adresses)

#NoAdress, #Libellé, #Prénom, #Nom1, #Nom2, #Adresse1, #Adresse2, #NPA, #Lieu, #Texte, #Téléphone1, #Téléphone2, #Téléfax, #Portable, #EMail, #WWW, #Groupe, #Responsable

#### Propriétés d'adresse (membre)

#Catégorie, #Cotisation, #Payé, #Fonction, #Team

#### Propriétés d'adresse (caractères)

#Caract1, # Caract2, # Caract3, # Caract4, # Caract5

#### Propriétés d'adresse (personnel)

#Sexe, #EtatCivil, #Pays, #DateNaissance, #ZNuméro1, #ZNuméro2, #ZDate1, #Ident1, #ZText1

#### Articles (fenêtre d'articles)

#S\_NoArticle, #S\_Produit, #S\_Groupe, #S\_Description, #S\_PA, #S\_PV, #S\_PV2, #S\_PV3, #Unité, #S\_Indication

#### Propriétés d'article (caractères)

#S\_Caract1, # S\_Caract2, # S\_Caract3, # S\_Caract4, # S\_Caract5

#### Document (facture, offre etc.)

#A\_Date, #A\_Statut, #A\_NoDocument, #A\_Valeur, #A\_Référence, #A\_MontantTotal, #A\_MontantOuvert, #A\_Indication, #A\_DélaiDePaie, #A\_Valable, #A\_Délai, #A\_Texte

U Les caractères de remplacement pour la configuration et pour les adresses sont également disponibles dans les documents.

Veuillez noter les indications dans l'aide online concernant le placement et le formatage des caractères de remplacement.

### 4.3 Exportation des données

Si vous vous trouvez dans une fenêtre de travail (adresses, articles etc.) et la liste est active, Q3 Créancier dès profi permet avec Fichier+Base de données+Exportation d'enregistrer les entrées de la liste dans un fichier ASCII.

Il y a une ligne par lot de données. Tous les champs dans une ligne sont séparé par un point-virgule du prochain champ.

### 4.4 Raccourcis de clavier

Vous trouvez dans le manuel QuickStart les indications sur les raccourcis de clavier et un tableau de clavier dans les chapitres 8 et 9.